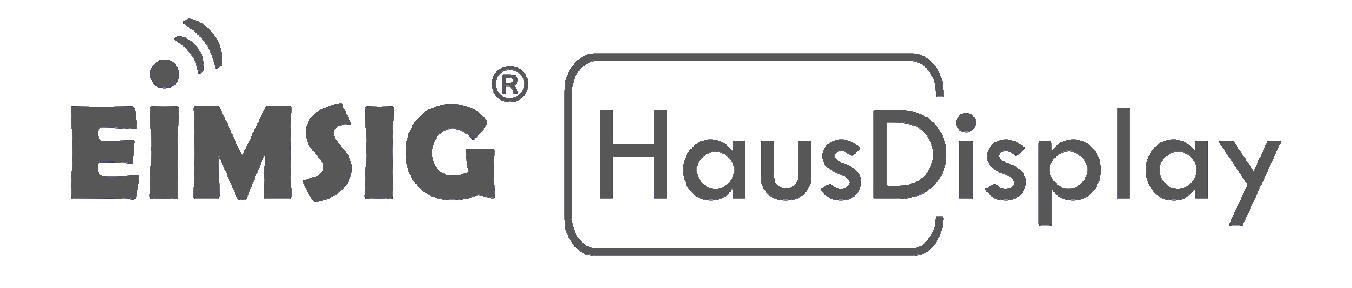

# **Anleitung zum Einbinden der Hora Thermostate Thermostate in die Smarthome Zentrale EIMSIG EM EM-Z200**

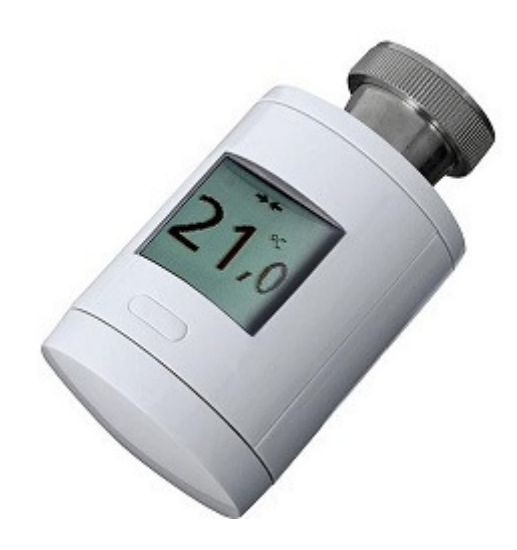

# **Inhaltsverzeichnis**

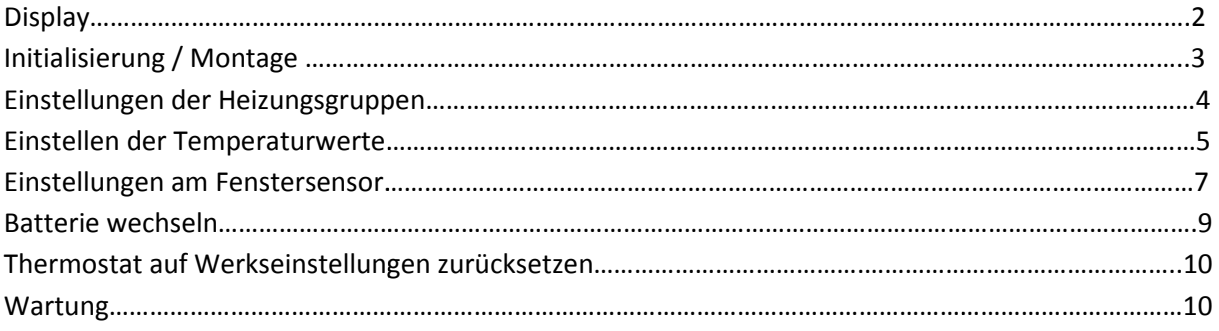

## **Display**

Das Display dient als Benutzerschnittstelle und ist in zwei Bereiche geteilt: Im schmalen oberen Bereich werden Batterie-, Anlern- und Adaptionsstatus dargestellt. Der untere Bereich zeigt die Solltemperatur und die Fehlermeldung in großen Buchstaben und Zahlen sowie die Ereignissymbole an. *Symbolerläuterung siehe nachfolgende Tabelle* 

Die Anzeige ist aus Energiespargründen nur kurz sichtbar, für ein erneutes Ablesen drücken Sie die Taste vor dem Display.

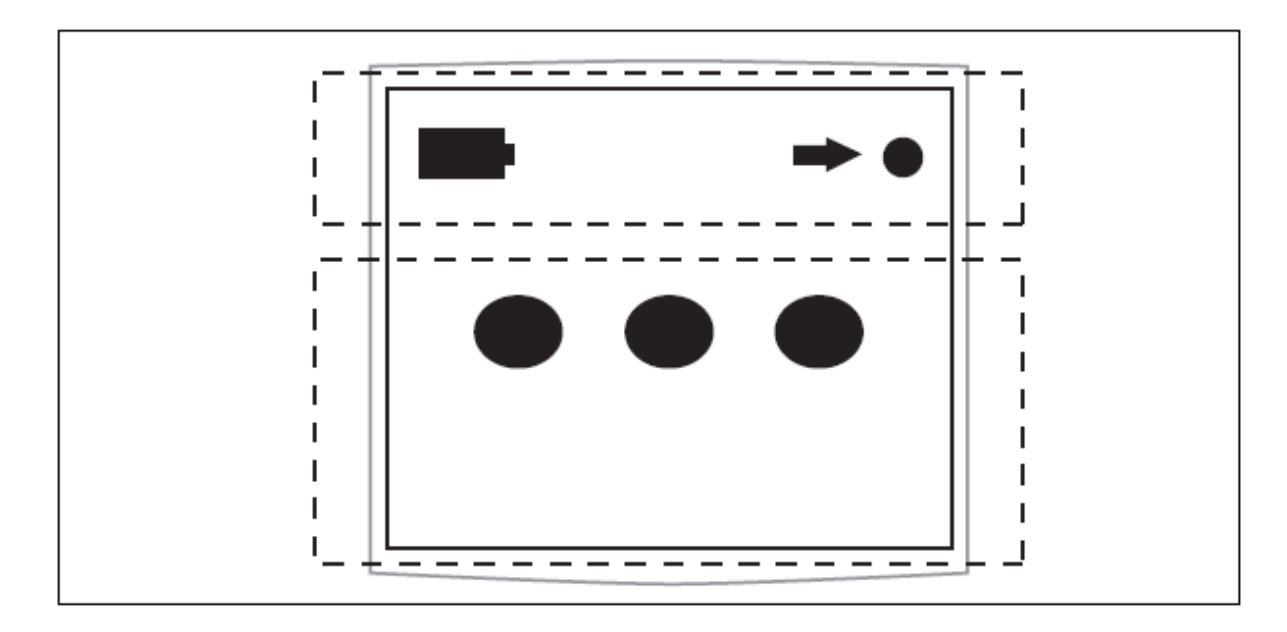

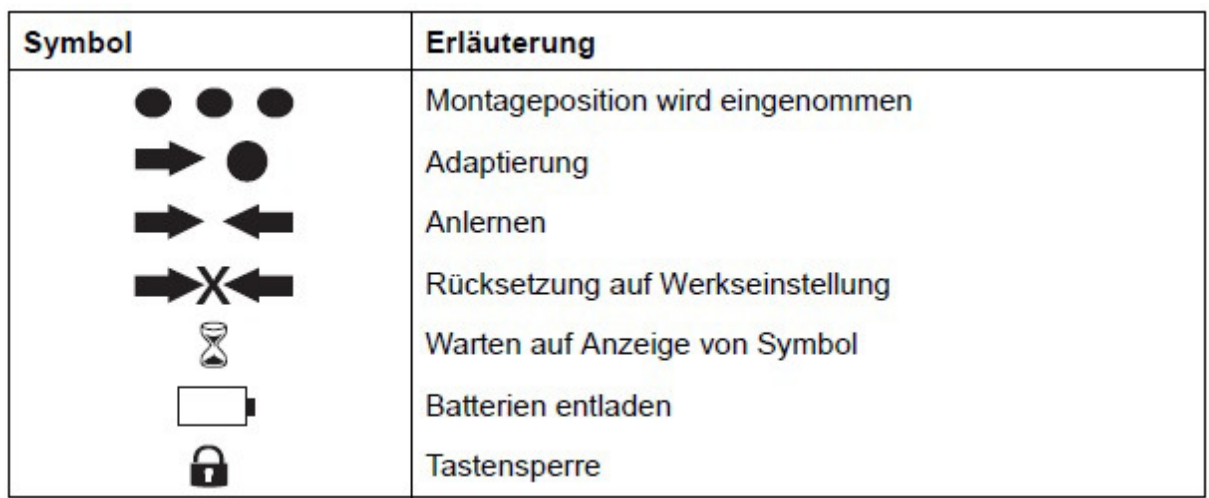

## **Initialisierung / Montage**

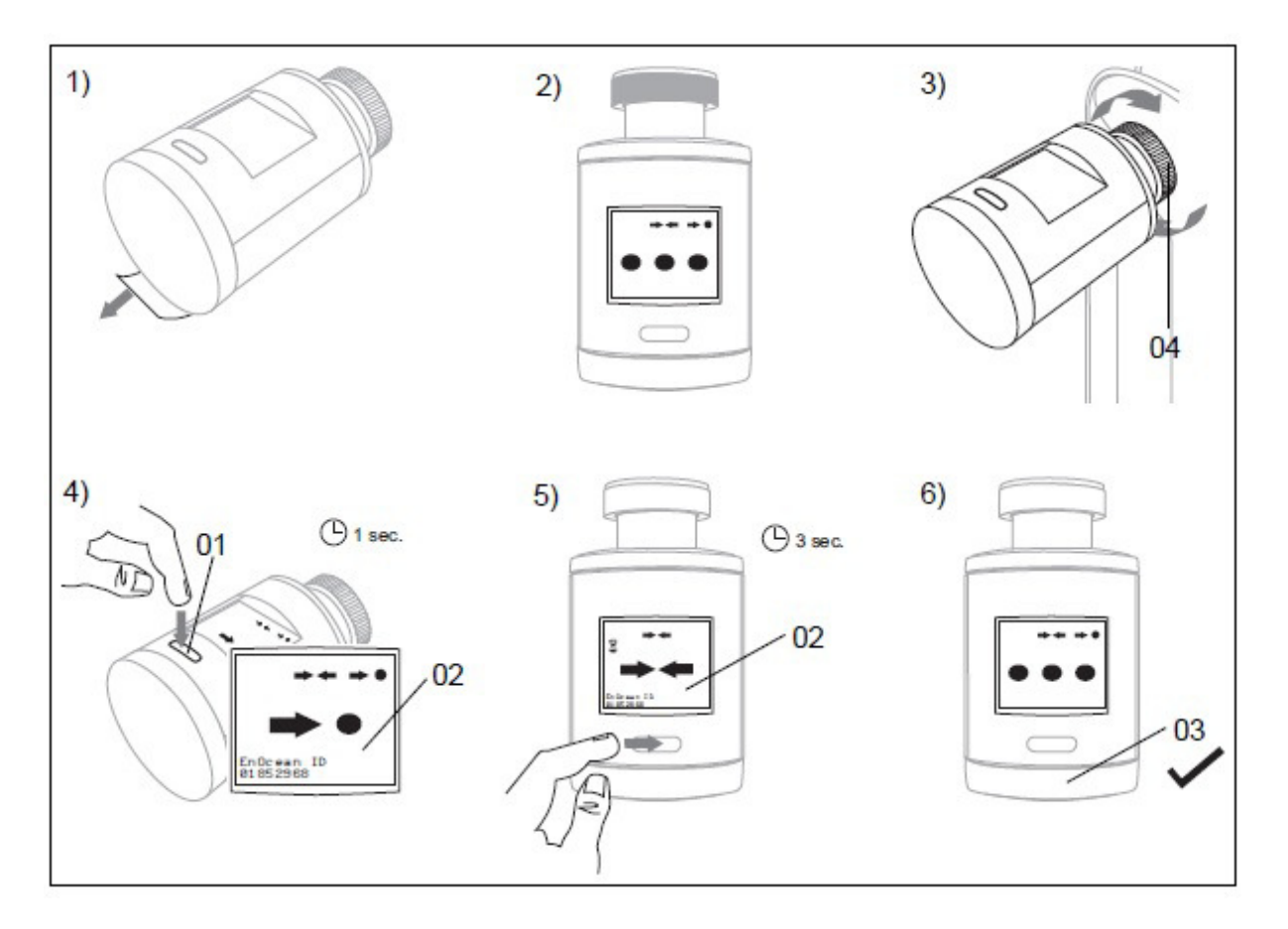

#### **So initialisieren und montieren Sie das Hora Thermostat**

**1.**Entfernen Sie die Schutzfolie.

**2.**Der Stößel des Antriebs fährt zurück, um die Montage des Ventils zu erleichtern.

**3.**Schrauben Sie das Thermostat mit dem Gewindeanschluss **(04)** auf das Heizungsventil und ziehen Sie die Verschraubung handfest an. Stellen Sie sicher, dass das Thermostat ordnungsgemäß verschraubt ist.

**4.**Betätigen Sie kurz die Taste **(01)**. Der Adaptionsvorgang startet**.** Warten Sie, bis der Adaptionsvorgang abgeschlossen ist und das Symbol auf dem Display **(02)** erlischt. Das Thermostat ist betriebsbereit.

**5.**Betätigen Sie die Taste **(01)** solange, bis auf dem Display des Thermostats das Anlernzeichen angezeigt wird. Das Thermostat sendet jetzt das Anlerntelegramm an die übergeordnete Zentraleinheit.

Gehen Sie jetzt im TouchDisplay Ihrer EIMSIG Zentrale in das Menü zu -> Einlernen und aktivieren den Einlernvorgang. Anschließend drücken Sie die Taste **(01)** am Thermostat.

Nach dem Einlernen des Heizungsthermostats in die EIMSIG Zentrale werden alle Thermostate unter dem Menüpunkt > Smarthome Thermostate < aufgelistet. Hier macht es Sinn, den Namen zu ändern, z.B. in Küche, Bad, Wohnzimmer1, Wohnzimmer2 etc., damit man auch später das Thermostat den Heizungsgruppen und Zimmern richtig zuordnen kann.

## **Einstellungen der Heizungsgruppen**

Da in manchen Räumen wie z.B. im Wohnzimmer auch zwei oder mehr Heizkörper sind, werden die Thermostate zu einer Raum- bzw. Heizungsgruppe zusammenfasst. Diese Heizungsgruppen sind im Menü unter ->Heizungsgruppe<- aufgeführt. Auch hier sollten Sie die Namen der Heizungsgruppen ändern in Küche, Bad, Wohnzimmer etc., um die Thermostate den Heizungsgruppen einfacher zuordnen zu können.

Grundsätzlich wird zunächst fortlaufend jedes angelernte Thermostat einfach der gleichen fortlaufenden Heizungsgruppe zugeordnet.

Wenn man ein zweites oder weiteres Thermostat der gleichen Heizungsgruppe zuordnen möchte, geht man in das Menü -> Smarthome Thermostate <-zum entsprechenden Thermostat und findet in dessen Untermenü den Punkt -> Heizungsgruppe <- Diesen wählt man dann aus.

Nach dem Sie der Heizungsgruppe einen Namen gegeben haben, können Sie die Heizungsgruppe in der App und am TouchDisplay besser zuordnen.

Im nächsten Schritt konfiguriert man die Heizungsgruppe. Im Menü -> Heizungs-Gruppe<- aktivieren Sie "Anzeige an". Zunächst ist nur bei der Heizungsgruppe Heizung 001der grüne Hacken aktiv gesetzt, alle weiteren müssen Sie noch setzen, sonst sehen Sie nur die Heizung 001 in der Heizungssteuerung am Display und in der App.

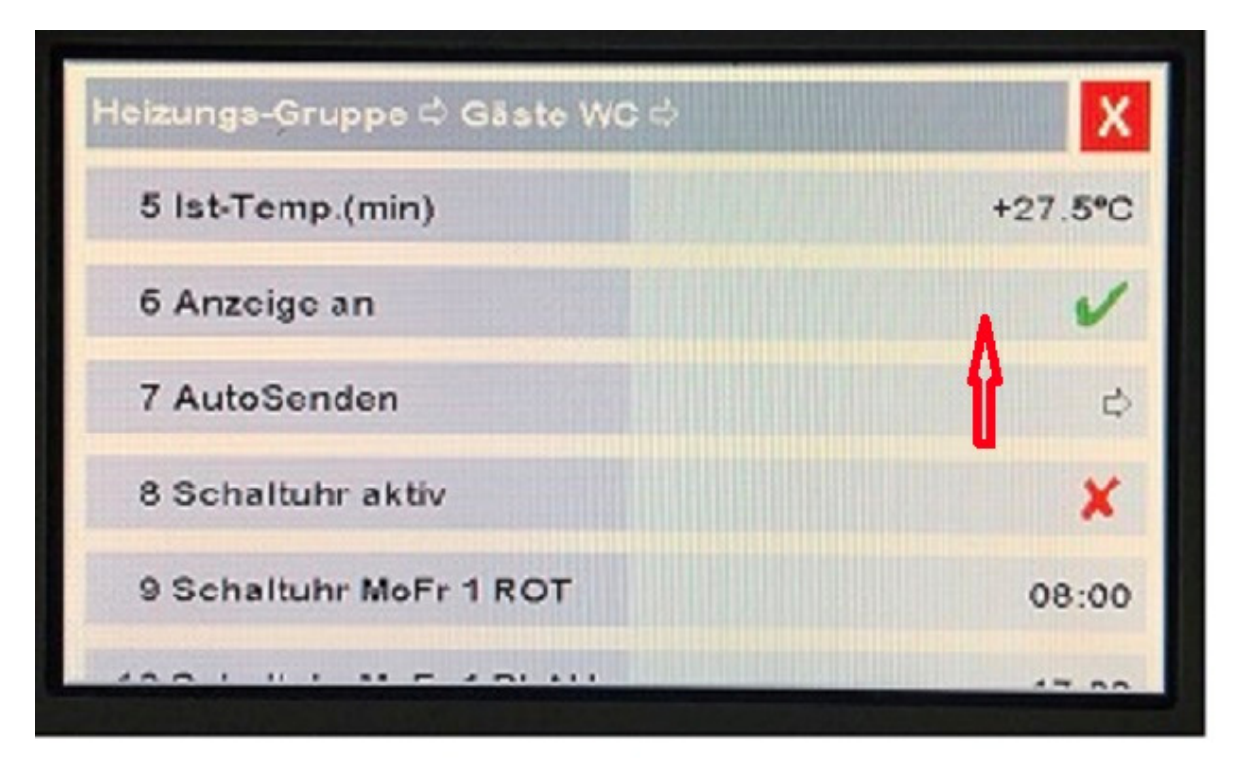

# **Einstellen der Temperaturwerte**

Im Menü einer Heizungsgruppe stellt man eine Komforttemperatur und eine ECO (Absenktemperatur) ein. Diese ist wichtig für die Temperaturänderung von unterwegs per App oder die Zeitschaltuhrfunktion.

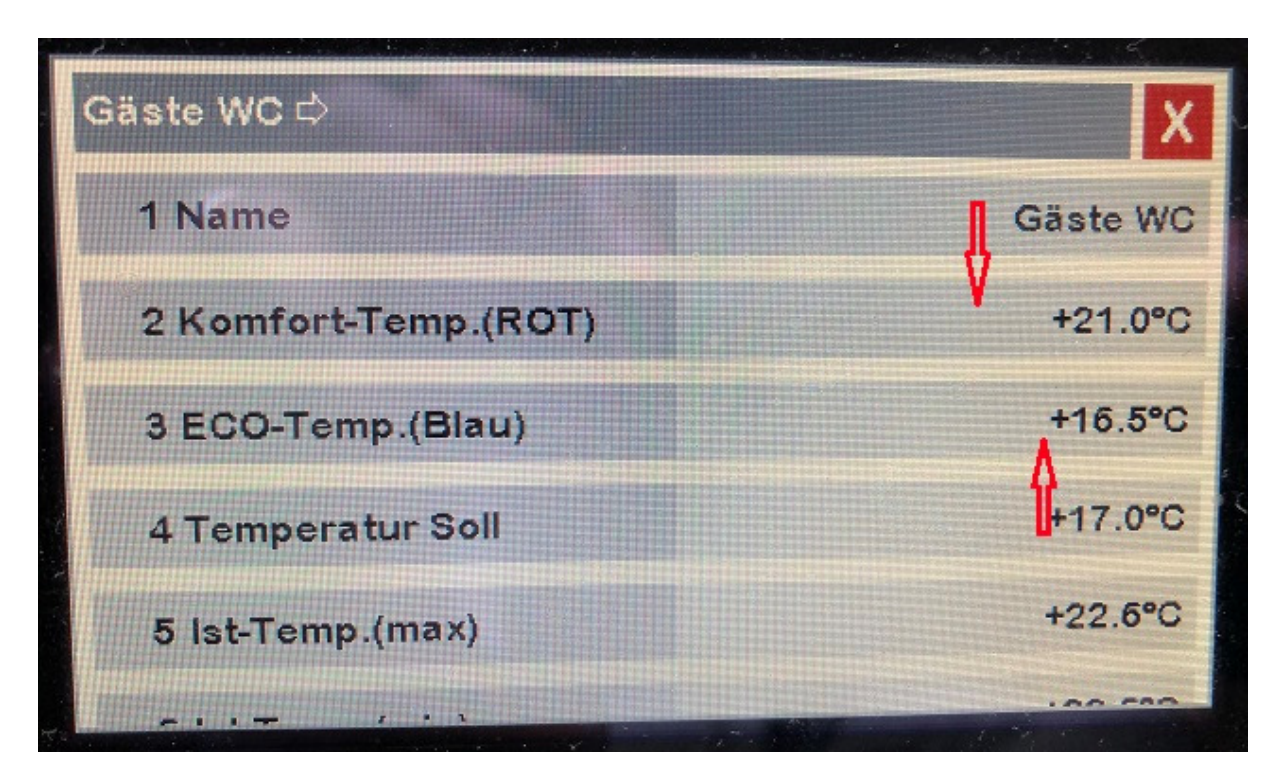

Über diese beiden Wege kann man nur Einfluss auf die Auswahl der fest hinterlegten Komfort- oder Eco-Temperatur nehmen. Es bietet sich in der Regel für einen normal genutzten Raum 21.0°C als Komfort-Temperatur und 16,5°C als ECO-Temperatur an. Die optimal eingestellte Temperatur eines Zimmers muss man individuell für sich selbst herausfinden.

Am TouchDisplay und in der App sehen Sie in der Heizungssteuerung an Hand der Farbe des Heizkörpers ob der aktuelle Zustand der Raumtemperatur auf Komfort (rot) oder ECO (blau) eingestellt ist. Um den Zustand zu wechseln, drücken Sie die entsprechende Pfeiltaste und der Heizkörper wechselt die Zustandsfarbe von rot auf blau, oder umgekehrt.

Sie können die Temperatur zusätzlich am Drehrad des Thermostat verändern. Der geänderte Wert wird im Display des Thermostat, sowie in der Heizungssteuerung des TouchDisplay angezeigt. Wenn man einer Heizungsgruppe mehrere Thermostate zugewiesen hat, wird die durch das Drehrad veränderte Temperatur von den anderen Thermostaten automatisch mit übernommen. Wenn Sie die Temperatur am Handrad des Thermostats verstellen, bleibt diese Temperatureinstellung, bis z.B. die nächste Zeitschaltuhr greift, bestehen.

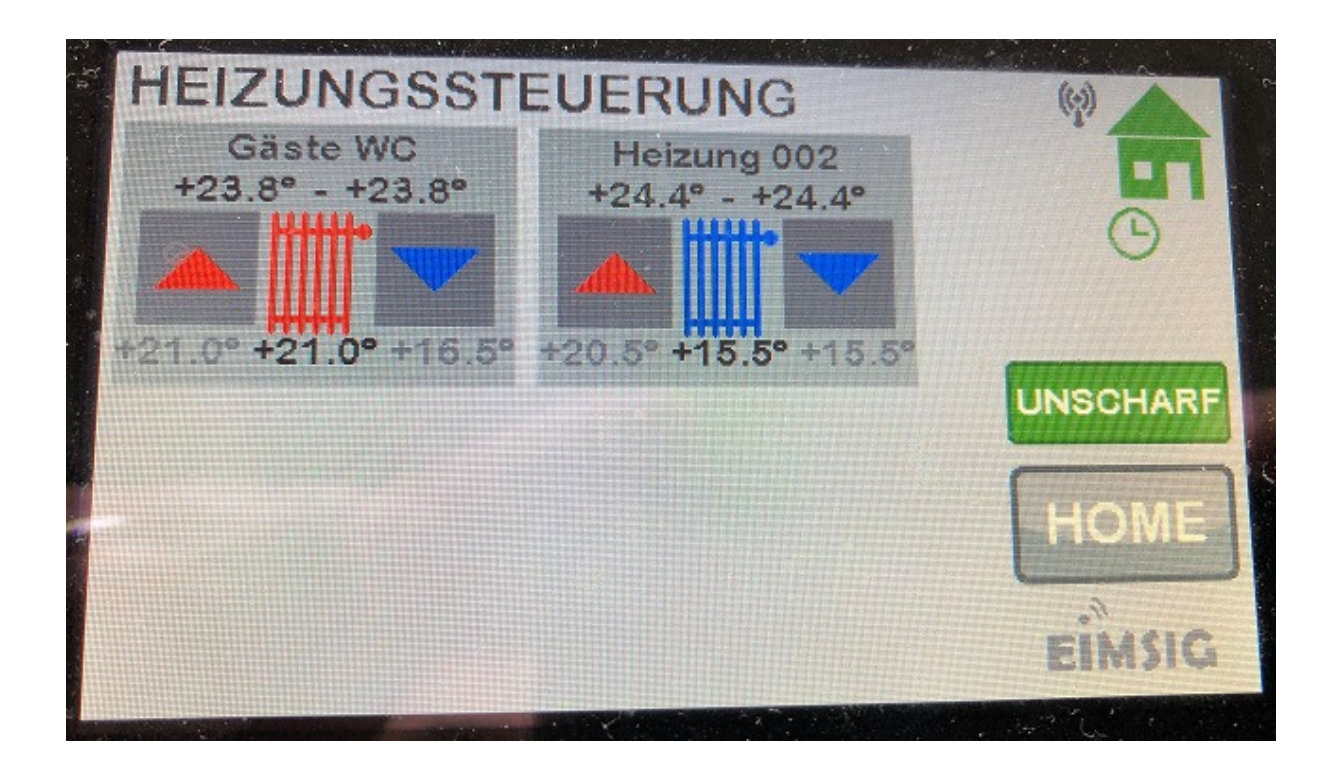

Um die Heizung eines Zimmers auszustellen drücken Sie, nachdem der Heizungsgruppe ECO als Temperatur zugewiesen wurde, nochmals die blaue Pfeiltaste, bis eine Schneeflocke (Frostschutz) des betreffenden Zimmers/Heizungsgruppe erscheint.

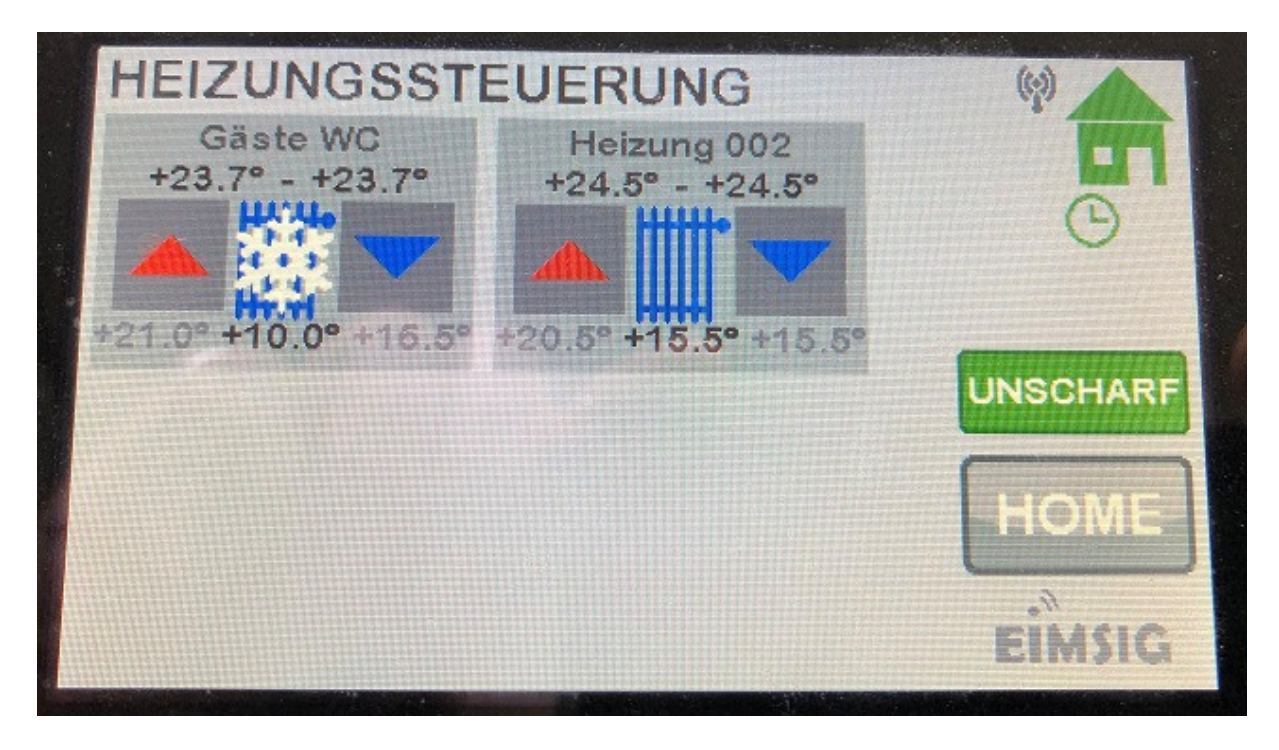

## **Einstellungen am Fenstersensor**

Damit bei geöffnetem oder gekipptem Fenster nicht mehr geheizt wird, müssen folgende Einstellungen am Fenstersensor des betreffenden Zimmers vorgenommen werden: Dies erfolgt im Menü-> Sensoren<- im Untermenü des Fenstersensors, Beispiel: "Gäste-WC". Wählen Sie die passende Heizungs-Gruppe aus.

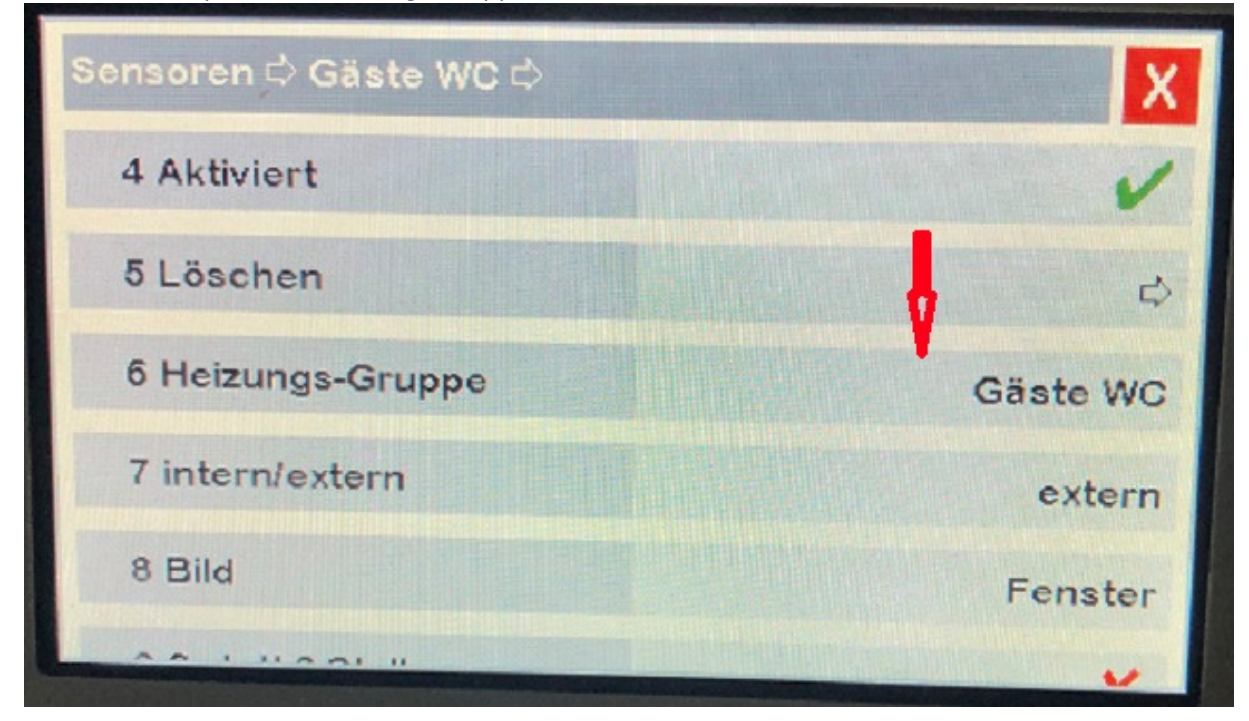

Scrollen Sie im Menü des Fenstersensors weiter nach unten, bei "Status grün Heizung" bietet sich die Auswahl der Funktion "Komfort/Eco" an. Das bedeutet, dass die Zentrale bei gerade geschlossenem Fenster kurz prüft, ob vor dem Lüften geheizt ("Komfort - rot") oder gespart ("Eco- blau") wurde und setzt es wieder in denselben Zustand.

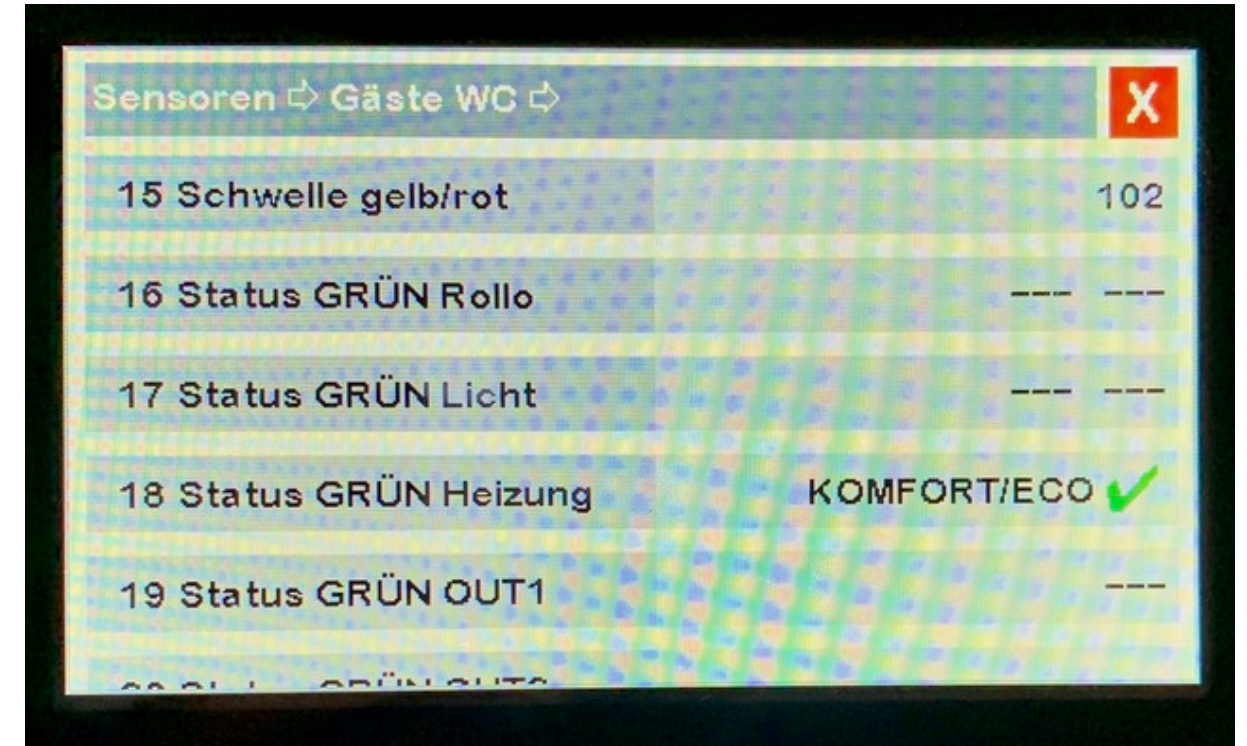

Bei "Status GELB Heizung" bietet sich die Auswahl der Funktion "\*" (Frostschutz) an.

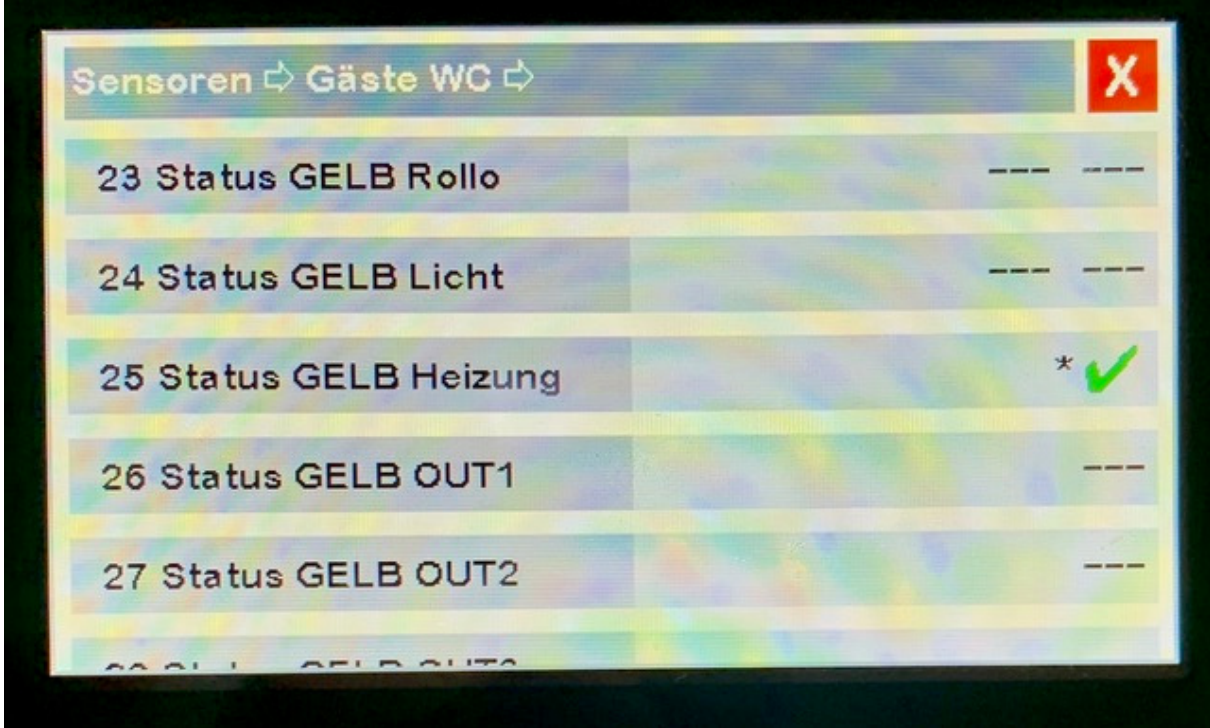

Bei "Status ROT Heizung" bietet sich die Auswahl der Funktion "\*" (Frostschutz) an.

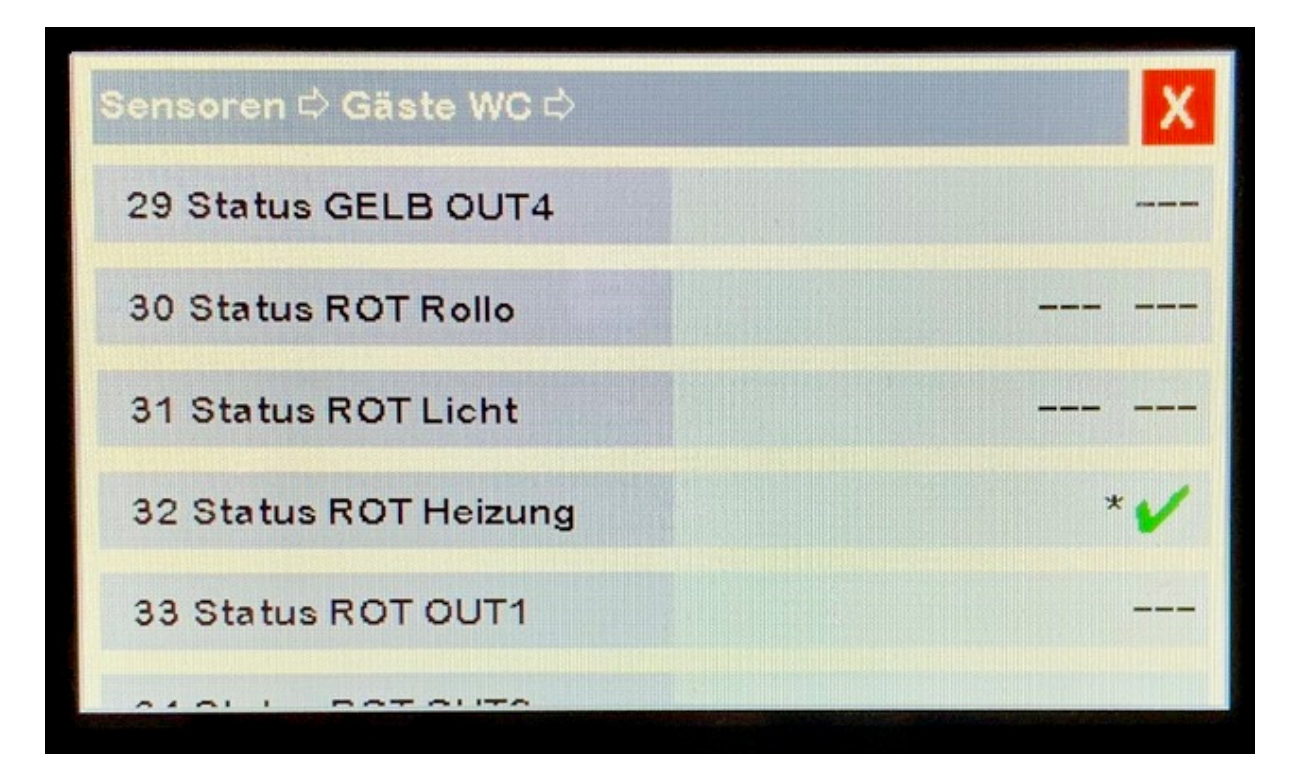

**Batterie wechseln** 

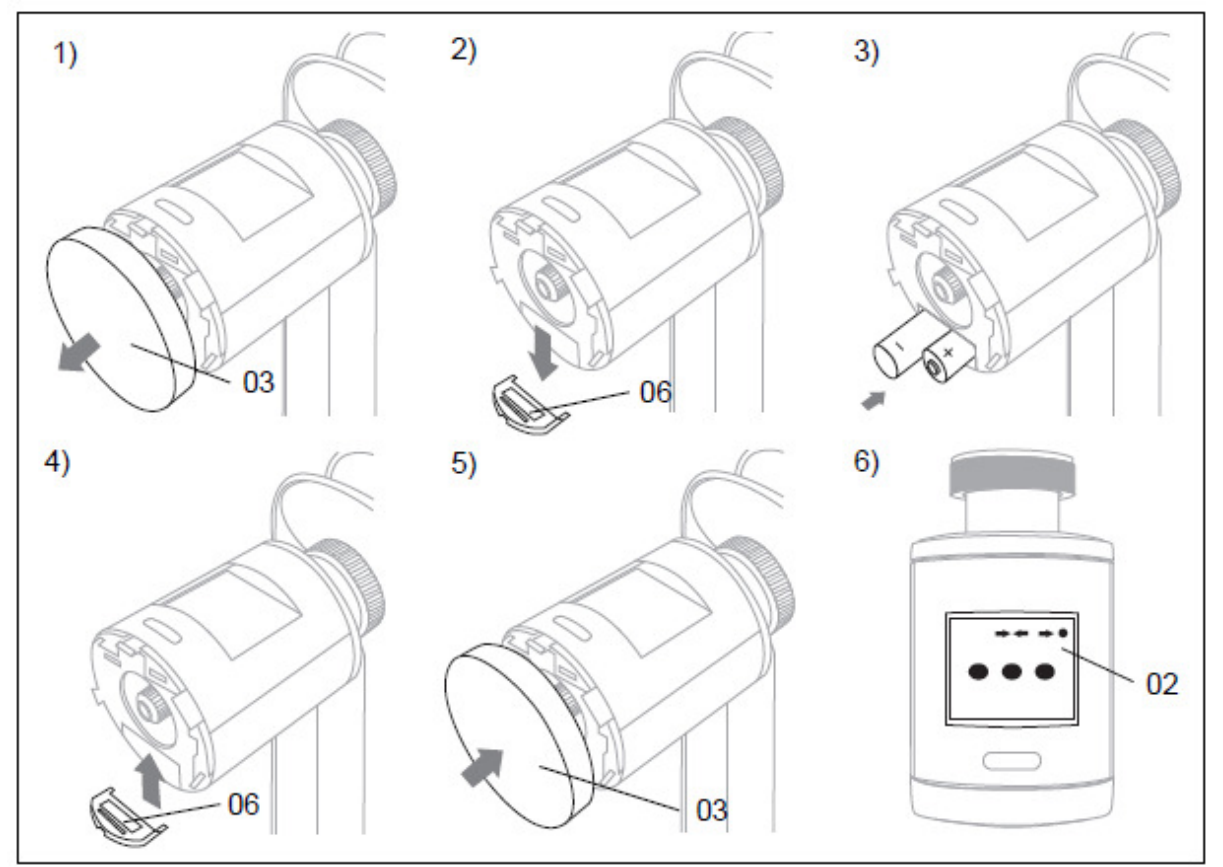

**1.**Nehmen Sie das Drehrad **(03)** ab. **2.**Entfernen Sie die Abdeckung **(06)** des Batteriefaches.

**3.**Legen Sie die Batterien ein. **\_\_\_\_\_\_\_\_\_\_\_\_\_\_\_\_\_\_\_\_\_\_\_\_\_\_\_\_\_\_\_\_\_\_\_\_\_\_\_\_\_\_\_\_\_\_\_\_\_\_\_\_\_\_\_\_\_**

# **• ACHTUNG**! **Keine Akkus verwenden!**

**•** Verwenden Sie keine Akkus, da deren Spannung nicht ausreicht.

 $\_$  , and the set of the set of the set of the set of the set of the set of the set of the set of the set of the set of the set of the set of the set of the set of the set of the set of the set of the set of the set of th

**•** Achten Sie beim Einlegen der Batterien auf die Polarität.

**4.**Setzen Sie die Abdeckung **(06)** des Batteriefaches wieder ein.

**5.**Ein abschließendes Symbol erscheint im Display **(02)**.

**6.**Bringen Sie das Drehrad **(03)** wieder an.

#### **Thermostat auf Werkseinstellungen zurücksetzen**

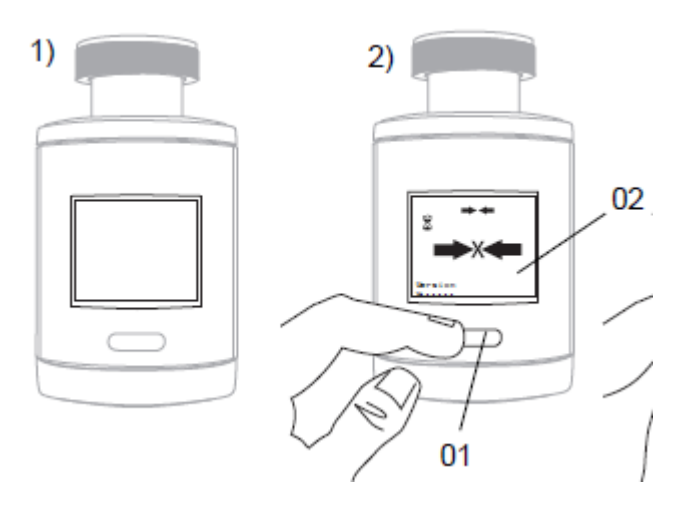

Das Display muss sich im Stand-by-Modus befinden. Betätigen Sie die Taste **(01)** ca. 10 Sek., bis auf dem Display **(02)** die Symbole erscheinen. Das Thermostat ist wieder auf Werkseinstellungen.

#### **Wartung**

Das Hora Thermostat ist für den Anwender bis auf den Batteriewechsel wartungsfrei. Sobald der schwache Batteriezustand im Display oder über das Zentralgerät signalisiert wird, müssen die Batterien erneuert werden. Das Thermostat erfordert keine laufenden oder periodischen Wartungen.

Die Oberfläche darf nicht mit Schwämmen und Scheuermitteln gereinigt werden. Dies führt zu Kratzern oder einer matten Oberfläche. Benutzen Sie zum Reinigen nur ein feuchtes, nicht fusselndes Tuch und keine Scheuer- oder Reinigungsmittel.